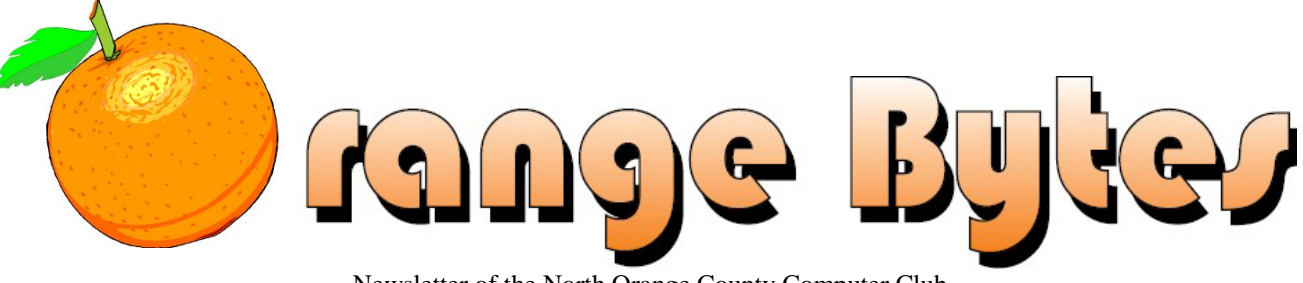

Newsletter of the North Orange County Computer Club

**Volume 43 No 11 Nov 2019 S1.50** 

## **NOCCC Meetings for Sunday Nov 3, 2019**

**The consignment table will be open from 10 am to 1 pm**

## <span id="page-0-0"></span>**Main Meeting Larry Klees will do a presentation on Flickr The online photo storage program**

<span id="page-0-1"></span>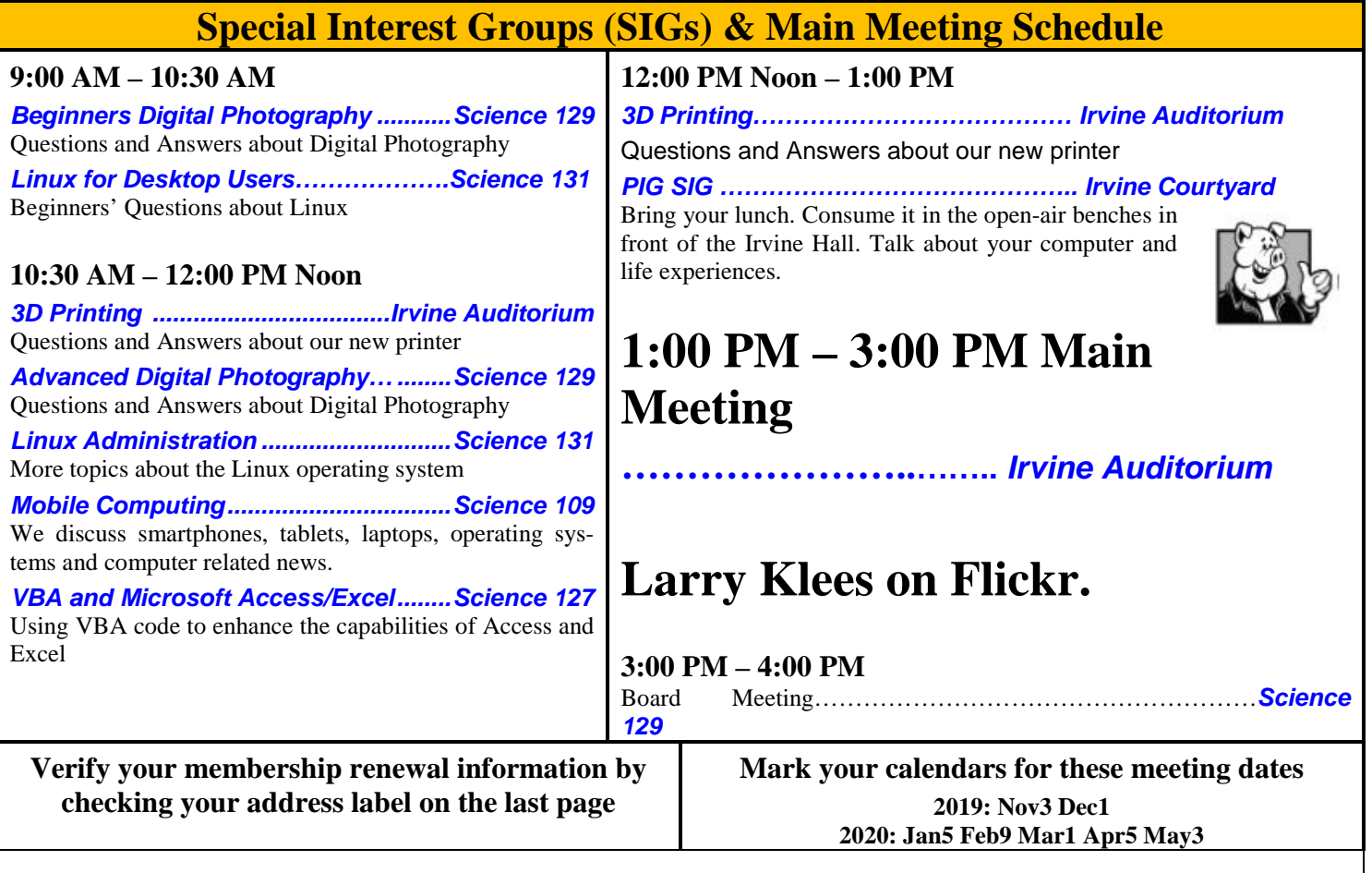

<span id="page-0-3"></span><span id="page-0-2"></span>Coffee, cookies and donuts are available during the day in the Irvine Hall lobby. Foods and drinks need to remain outside the Irvine Auditorium.

# "Friends Helping Friends" since April 1976

## Table of Contents

[Main Meeting](#page-0-0) **1**

[Special Interest Groups](#page-0-1) **1**

[Verify your membership renewal information by checking](#page-0-2)  [your address label on the last page](#page-0-2) **1**

[Mark your calendars for](#page-0-3) these meeting dates **1**

[Contact information and email forwarding addresses](#page-1-0) **2**

[President's report by Robert Strain](#page-2-0) **3**

[Secretary's report by Bob Dickson](#page-2-1) **3**

[Meeting reports for October](#page-3-0) **4**

[My Prt Scr key doesn't work!](#page-4-0) **5**

[5 ways to open latest Snipping Tool in Win10:](#page-5-0) **6**

[Linux Sig Written By Terry Dickson](#page-7-0) **8**

[Free Stuff By Jim Sanders, NOCCC SIG Leader](#page-7-1) **8**

[Raffle report by Dennis Martin, Raffle Master Gerry](#page-9-0)  [Resch,](#page-9-0) **10**

[Application and Directions page](#page-10-0) **11**

[Directions to the NOCCC meeting location](#page-11-0) **12**

To All Members: **12**

**Special email addresses editor@noccc.org membership@noccc.org**

**This edition of the Orange Bytes was produced by: Jim Sanders**

## Board of Directors

<span id="page-1-0"></span>**Contact information and email forwarding addresses**

**President Robert Strain**  [president@noccc.org](mailto:president@noccc.org) **( cell 714.222.2140)**

**Vice President Ben Lochtenbergh** [vicepresident@noccc.org](mailto:vicepresident@noccc.org) **( cell 949.331.3917)**

**Secretary Bob Dickson** [secretary@noccc.org](mailto:secretary@noccc.org) **(home 714.539.1304)**

**Treasurer Dr. Don Armstrong** treasurer@noccc.org **(home 714.773.1187)**

**Webmaster Jim Sanders** webmaster@noccc.org **(home 714.544.3589)**

**Director Terry Dickson** terry@noccc.org **(home 714.899.9913)**

**Director Larry Klees** [larry@noccc.org](mailto:larry@noccc.org) **(cell 714.394.1870)**

**Director Dennis Martin** dennis@noccc.org **(home 951.926.3065)** 

**Director Richard Miller** richard@noccc.org **(cell 714.309.1504)**

**Director Gerry Resch** [gerry@noccc.org](mailto:gerry@noccc.org) **(home 714.772.6667)**

**Use this contact information for club communications**

#### Club Business

#### **The President's Report**

<span id="page-2-0"></span>*President's report by Robert Strain*

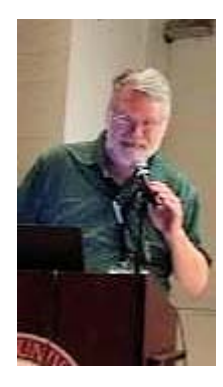

During the week Oct. 28 - Nov. 1, the President and Vice President of the NOCCC will meet with Chapman Computer Science Department faculty to discuss how the club can interact more with the students at Chapman University. This will then be discussed and voted on during our November board meeting and upcoming news will be presented in the December Bytes.

*[president@noccc.org](mailto:president@noccc.org)*

#### **Board Meeting Minutes for October 2019**

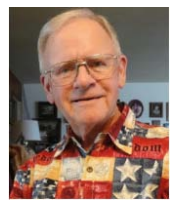

<span id="page-2-1"></span>*Secretary's report by Bob Dickson*

*The board meets in Science 129 3:00 p.m.* The meeting was held in room 129 of the Chapman University Science Hall. The meeting was called to order by President

Robert Strain at 3:15 PM. Present were: Robert Strain, Ben Lochtenbergh, Bob Dickson, Don Armstrong, Terry Dickson, Dennis Martin, Jim Sanders, Gerry Resch, and Larry Klees. Absent was Richard Miller.

**President's report:** Robert noted that he'd not had an introductory meeting with the university personnel yet. Ben responded that he'd called them and left word that a meeting was desired for the new chapter president but that he'd not had a response. Ben said he'd try again to see if a meeting date could be arranged before he and his wife leave on a 2-week vacation at the end of October.

**Secretary's report:** Bob distributed copies of the minutes for the 09/08/2019 meeting. Gerry moved to approve the minutes, Ben  $2<sup>nd</sup>$ , approved.

**Treasurer's report:** Don commented that he's recovering nicely from his recent medical procedures and is glad to be back with the group.

 Don said his financial matters have been completely removed from Wells Fargo so that this will leave to faster response when seeking info regarding the club's accounts. Jim questioned Don that he, Jim, is still a signer on the club's account. Don noted that Jim is still a signer. Don needs to add Robert's signature as a signer. He'll work on getting that arranged soon and will let Robert know when he'll have to go to the bank to sign.

 Don noted that he received \$33.15 for the cookies; the cost of the donuts & cookies was \$23.96. The cost for renewing the coffee and plastic cups was \$11.55. He received \$40.00 from the raffle. Robert asked Jim if the cost of the articles being raffled was known. Jim responded that he buys many articles at one time when shopping but only a selection is used each month. He doesn't keep any records on the cost of the individual items for each month. For example, in September he spent \$41.70 and on October he spent \$39.30. He tries to keep the cost per raffle to around \$50.00+ but does not maintain any record of the cost of each item raffled in any month.

 Don noted that he'd paid \$591.00 for the club's insurance for the year; he'd paid \$90.00 for club's annual membership in APCUG; the October Bytes print bill was \$72.00.

 The cost of the club's P.O. Box was \$40.00 for 6 months. Don noted that rarely are any serious items received at the P.O. Box. He proposed that the club change its mailing address to Don's home address and have the post office forward any items to his home. Later, the address can be updated on the club's newsletter and any other printed item. Don will bring any items with him when he attends a meeting. There was general discussion about whether this might cause any problems with outsiders trying to contact the club. Don clearly supported not spending any more funds for a P.O. Box that is hardly used. After further discussion, Robert asked if any member would move to change the club's postal address. Terry moved to change the club's address to Don's home address; Gerry  $2<sup>nd</sup>$ , approved. Robert noted that Don will have to notify any persons or organizations as needed regarding the change of the club address.

 Don commented that one member earlier in the month gave him \$35.00 for a 1 year renewal. He'll have to review his records to get the member's name. Robert noted that he needed to renew his dues so he gave Don \$35.00 cash for a 1 year renewal. Gerry noted that he's

not been given any information regarding member renewals so he can't prepare any badges. Don assured Gerry that he'll get the names to him, hopefully within the month of October.

 Gerry moved to approve the treasurer's report; Bob 2<sup>nd</sup>; approved.

**Book Display report:** Don reported that he reviewed several of the books that were not computer oriented: they were on religion and the stock market. He will separate all non-computer books from the inventory. Robert suggested those books be donated to a local books library. Don stated he'll try to contact the university and get some information on whose books are currently stored in the chamber in the hall. He'd like to get the key from the university and have the current books removed so the club could set up a computer book library in the main hall. Ben noted that the university would not give the club the key but they would unlock the cabinet each month if we get approval to use the site.

**Club Shirts report:** Bob displayed the shirts in the main hall. Just before the main meeting was to start, a member purchased 2 shirts. They were of the older style, medium size, for \$15.00 each. Bob returned the remaining shirts to the cabinet. He'll take an inventory of style and size next month. He gave the \$30.00 to Terry who presented the \$30.00 to the treasurer.

**E-Waste Report:** There was no e-waste guy at the October meeting. Jim commented that he'd called him and it was decided that the e-waste guy will attend the November meeting. Jim will include a notice in the email notice that he sends out to alert the members that the meeting is coming on such and such a date. Robert recommended that the notice be sent to the members at least one full week before the meeting so the members have time to collect any computer equipment they would like to give to the e-waste guy.

**Consignment Table report:** Bob noted that the only items he placed on the table were 2 automobile radios and an auto antenna. The items had been donated late in the previous month's meeting. They were returned to the storage at the end of the meeting.

4 ■ NOCCC Orange Bytes ■ Nov 2019 **The BYTES report:** Ben noted that he and his wife will be on vacation for the last two weeks of October. That time along with the time and effort to prepare means he will not be able to prepare the Bytes for publication for the November meeting. After some comments, Jim noted that he'll prepare the Bytes for the month of November.

**SIG Site report:** The SIG counts: Linux, 8; Photo, 4; Mobil, 9; 3-D printer, 3; Access, 1; Main meeting, 18.

**Main Meeting report:** Larry loaded the front table with an outstanding display of camera equipment that he uses to take pictures of outstanding quality. He displayed the results produced by various cameras and commented on how the computer system can be used to alter the display. It was a highly informative and educational presentation. Larry received so many questions on various aspects of computer photography that he was not able to present all of the material that he'd planned to present. It was well received by those present.

 For the November meeting, there was open discussion concerning who would make a presentation and on what topic. Finally, Robert suggested that Larry make a presentation on the Flicker Account since he wasn't able to present all of the material he'd planned to present at the October meeting. Gerry moved to have Larry make the presentation at the November meeting; Terry  $2<sup>nd</sup>$ , approved.

 Jim noted that he has various material and that he'll prepare 'something' in case there's any need at the November meeting. And any material Jim might have prepared he will use at the December meeting if not needed at the November meeting.

**Adjourn:** Gerry moved to close the meeting; Jim  $2<sup>nd</sup>$ ; approved. Robert declared the meeting ended at 4:02 PM.

#### **Submitted by: Bob Dickson, Secretary**

### Main Meeting and SIG Reports

#### **October Main Meeting**

<span id="page-3-0"></span>*Meeting reports for October*

Bob Dickson highlighted the Main Meeting in his Board of Directors meeting report,

#### **My Prt Scr key doesn't work!**

<span id="page-4-0"></span>*My Prt Scr key doesn't work!* By Jim Sanders, NOCCC SIG Leader

One of the keys, on my Windows keyboard is labeled "Prt Scr" and just beneath that, Sys Rq. The label "Prt Scr" is shorthand for Print Screen. On a large number of occasions I have had people who had somehow learned what the shorthand on that key stood for. Having learned what it stood for, they liked the concept of being able to tap one key and have a copy of what is on their screen become a printed page. So they tapped the key and nothing happened, which both confused and irritated them. When the opportunity arose, they then asked me, a known computer geek, why it didn't work. I explained that in Windows, tapping the print screen key simply takes the image that is on the screen and places it on the clipboard. More often than not, I was interrupted with; "Where is the clipboard?" After a short definition of a Windows clipboard, I continued explaining that one then has to open a program that is designed to handle images. I happen to like Irfanview, but Windows Paint or any one of a large number of other image manipulation programs will work. Once that program is open, using the appropriate menu selection or the shortcut key combination of Ctrl+V to paste the image from the clipboard into the program needs to be done. Once the captured screen image from the clipboard is visible in the program, let's say Windows Paint, all of the pixels that make up the image can then be printed.

For some, that real answer was still rather confusing. The question often asked was; "Why label the key Print Screen if it doesn't just print the screen?" A lot of senior citizens who have been computer geeks most of their life remember why. I tried to explain that back in the Stone Age days of computing, which wasjust after the caveman days of CPM, One operating system reigned supreme; MS-DOS. For the most part, in that era, instead of a monitor, one had a 'Terminal' connected to the computer via an RS232 serial cable and a printer connected to the computer via a Centronics parallel cable. Both devices understood the ASCII codes for the letters and symbols we use. If either device was sent an ASCII binary code of 1000000, it had the electronic smarts to know that it should print or display the capital letter "A." Since the computer always knew what

was on the terminal screen, when it detected the "Prt Scr" key being pressed, it simply sent the contents of the terminal buffer out to the printer. That explanation was still often met with a resounding "Huh."

The "Huh" was often followed by one or more of the following: "Why is a terminal different than a monitor?", "What's a RS-232 serial cable?", "What's a Centronics parallel cable?", "What is ASCII and why is it in code?", "What is binary code?" Rather than start a class in Computer 101, it is easier to say "Trust me, back then, life and computing was arguably simpler, at least in retrospect, it seemed less complex. When you tapped the "Prt Scr" what was on the screen printed on the printer. End of story.

That changed big time with the introduction of the first really successful version of Windows, version 3.0. Windows uses a Graphical User Interface, GUI for short . It caused a lot of users to shell out big bucks for new computers that had enough compute horsepower/speed to handle the GUI display.

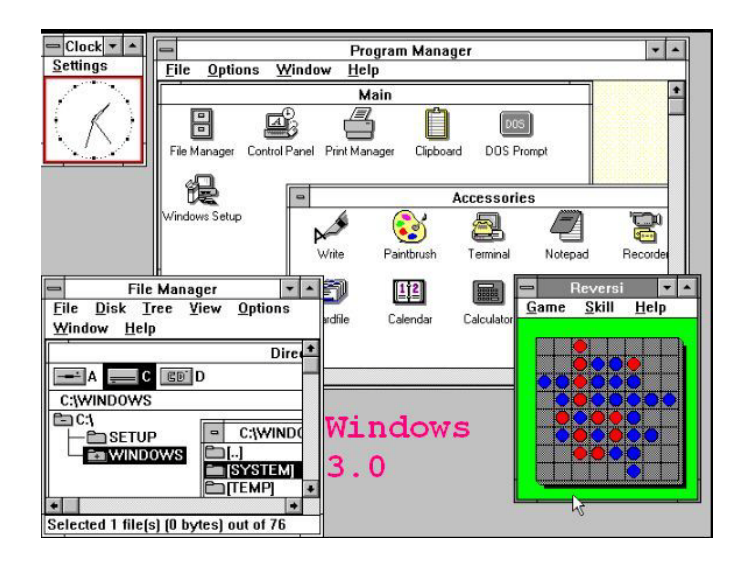

Whatever you see on the screen, the text, lines, boxes, circles, flowers or people, the image you see is made up of pixels. Each pixel can be any color in the rainbow and a large range of brightness. That is a lot more complicated than just printing letters and symbols. So tapping the "Prt Scr" key initiates a sequence of events that is a lot more complicated than the original print screen concept."

Again, in Windows, tapping the print screen key will cause everything on the monitor screen to be captured and placed on the clipboard. When you paste the contents of the clipboard into an image

manipulating program like Paint, it knows how to transfer the screen image into commands to the printer to make a printed copy. A little known variant of that procedure is to press and hold the "Alt" key and then tap the print screen key. This will cause only the active window of multiple Windows on the desktop screen to be captured. So if the screen was divided into four equal quadrants each containing a window with a different program being displayed, only one of those Windows can be active. Given that the top right window is a Notepad window that is displaying a list of instructions and is the active window, when the "Alt+Prn Scr" key combination is pressed, only the top right Windows screen will be captured to the clipboard. When appropriate, this is easier than capturing the whole screen to the clipboard and then having to use Paint (or some other program) to crop for that portion of the full screen that you want. If you need better resolution, make the 1/4 size window be full screen.

After a little research, it was interesting how far back Microsoft recognized that there was confusion relative to the print screen function and started doing something about it. I'm not sure the course they chose, adding another way to do the same thing, was better than adding tutorials on how to use what existed. Before Windows Vista, Snipping Tool was included in Experience Pack for Windows XP Tablet PC Edition 2005. It was originally released as a PowerToy for the Microsoft Tablet PC launch on November 7, 2002. Starting with Vista, the snipping tool has been part of the Windows installation. The snipping tool added two options to the standard screen capture options of the "Prn Scr" key. The standard option is Full screen for the key by itself, and the active window only, whatever size it happens to be, when using it in conjunction with the "Alt" key (Alt+Prt Scr). The two additional options are the Rectangle tool and the Free Form tool. Both of which can be used anywhere on the screen.

The current state of the Snipping Tool is rather muddled and confusing. The latest addition to the Snipping Tool itself, is the delay feature. The latest expansion to the Snipping Tool concept is the Snip & Sketch program. More on that later. Now to the confusing part. In the Windows operating system it is common for there to be multiple ways to get to the same program. To be fair, I will concede that the screen capture tool set is in transition. But at the

moment, on my system, Windows 10 Pro, Version 1903, Build 18362.418, different ways of opening the Snipping Tool (as defined by some online instructions) get me to different versions of the Snipping program. One is the older version without the delay feature, the other is the newer one with the delay feature. If you want to use the older version of

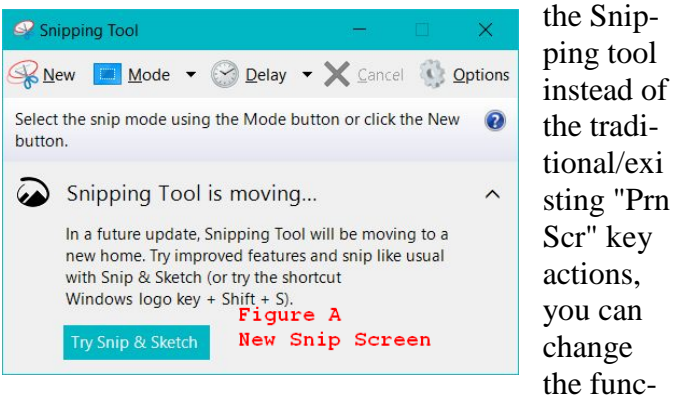

tion of the "Prn Scr" key. Go to Settings > Ease of Access > Keyboard. Turn on the toggle under Print Screen shortcut which says '*Use the PrtScn*' to open screen snipping. The downside to that, at least at the moment, is it brings up the older version of the snipping tool.

#### <span id="page-5-0"></span>**5 ways to open latest Snipping Tool in Win10:**

1[\)Get into Start Menu,](https://www.isunshare.com/windows-10/2-ways-to-open-start-menu-in-windows-10.html) select **All apps**, choose **Windows Accessories** and tap **Snipping Tool**. 2)Type **snip** in the search box on taskbar, and click **Snipping Tool** in the result. 3)Display Run using **Windows+R**, input **snippingtool** and hit **OK**. 4[\)Launch Command Prompt,](https://www.isunshare.com/windows-10/4-ways-to-open-command-prompt-in-windows-10.html) type **snippingtool.exe** and press **Enter**. 5[\)Access Windows PowerShell,](https://www.isunshare.com/windows-10/5-ways-to-open-windows-powershell-in-windows-10.html) input **snippingtool**

and tap **Enter**. The following link takes you to a video showing the above 5 ways.

[https://www.isunshare.com/windows-10/5-ways-to](https://www.isunshare.com/windows-10/5-ways-to-open-snipping-tool-in-windows-10.html)[open-snipping-tool-in-windows-10.html](https://www.isunshare.com/windows-10/5-ways-to-open-snipping-tool-in-windows-10.html)

A sixth way is to press the shortcut keys - **Windows logo key** + **Shift**+ **S** to open the snipping bar, but this opens the old version without the delay feature. If you use one of the above 5 ways, it opens the newer version of the Snipping Tool and you can chose a delay of 1 to 5 seconds.

Speaking of keyboard shortcut keys, if you want to be overwhelmed with the number of shortcuts that

use the Window logo key (AKA the Start key) go here: [https://support.microsoft.com/en](https://support.microsoft.com/en-us/help/12445/windows-keyboard-shortcuts)[us/help/12445/windows-keyboard-shortcuts](https://support.microsoft.com/en-us/help/12445/windows-keyboard-shortcuts) and click on "Windows logo key keyboard shortcut keys" this will display a list of 55 shortcuts that start with using the Windows Logo key.

#### **Snip & Sketch**

If you use any one of the above five ways to get into the new version of the Snipping Tool, the pop-up window shown in Figure A will be on your screen. If you looked close at Figure A, there are several things that are worth noting. One is the expanded menu bar, which includes the delay feature, and the "Options" feature. In the text area, it says the Snipping Tool may be moving to a new home. There is lots of speculation online about what that might mean. The strongest speculation seems to be that Microsoft may move the combined program Snip & Sketch to the Microsoft app store. The second is the keyboard shortcut that takes you to the old Snipping Tool screen. The third is the click here to try Snip & Sketch which does take you there, but with a somewhat confusing opening screen. In the middle of the screen is a message which says: "Press Windows logo key  $+$  Shift  $+$  S to snip what's on your screen without starting Snip & Sketch." Since, at that point, you have already started Snip & Sketch, if you follow the instructions, you get to apply the Snipping tool to the screen that has that message on it. The fourth is the caption Figure A. That text was superimposed on the image using a feature of Irfanview. That ability is not part of Snip & Sketch

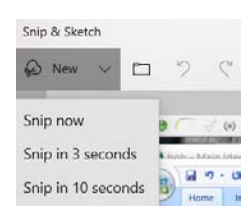

Once there, you are presented with the new menu bar which contains quite a few options. The first is NEW which allows you to sketch on the screen that you are seeing when you open Snip & sketch and includes the delay options. The second is a file icon which takes

you to a file manager screen and allows you to open any one of a very long list of image file extensions. Next is a pair of grayed out Undo and Redo arrows that become active after you do some editing.

The next batch of icons start with #1, a grayed out pointing

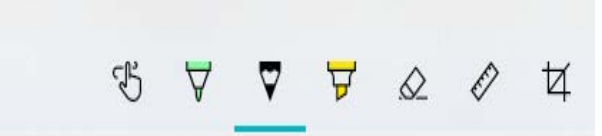

finger hand that is active if you have a computer with some form of touch screen input. Followed by a Ballpoint pen icon, a Pencil icon, a Highlighter icon, a Eraser icon, a Ruler icon, and a Cropping tool icon. By clicking twice on icons #2, #3, or #4, a submenu pops up that allows you to choose different colors and the width of the line made by those tools. The eraser tool will erase individual segments of all lines that you have drawn. Next is the ruler icon which represents both a translucent straight ruler and a protractor. Either of which can be centered anywhere on the screen and you can use marking

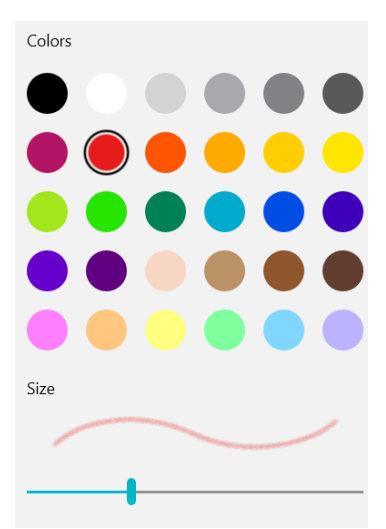

tools  $#2$ ,  $#3$ , and  $#4$  with both. The straight ruler can be rotated using the mouse wheel. If the shift key is held down, a line drawn along the top edge of the ruler will be forced to stay parallel to the ruler edge. The protractor can be used to draw arcs and circles. The default radius of the protractor can be changed; slowly; with the mouse wheel. The minimum radius appears to be about 1 inch, so the smallest circle you can make is about 2 inches in diameter. Going

in the other direction you can make an arc/circle larger than the page. The last of this group is the cropping icon. When clicked on, it overlays a large rectangular overlay which can be resized by grabbing and moving one of the four corners.

 $\frac{1}{2}$  apply the Snipping  $\frac{1}{20}$   $\frac{1}{20}$  the screen that h text was superimposed on the image using toikõutuuluutuuluutuuluutuuluuluuluuluuluutuul

Clicking and holding inside of the crop area allows you to move the rectangle any direction or distance. Activating the crop icon brings up a submenu in the top right corner with a Zoom, a Check Mark, and a Cancel icon. Hitting Enter or clicking on the Check Mark icon finalizes the crop function.

The last group of icons on the Snip & Sketch menu bar are

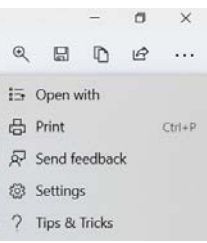

shown here. The magnifying glass pops up a Zoom bar that allows a large range of zoom. The storage icon brings up File Manager and allows you to save in one of three basic file types. The next is the two-page icon that allow you to copy your creation to the clipboard and is the same as Ctrl+C. next is the share

icon which opens with a default list of 10 possible destinations which can be expanded. Last is the three dots which pops up the displayed menu that starts with "Open with" App name. Print is obvious. Send feedback lets you tell MS what you think of their program. Settings is useful. Tips & Tricks is pretty much a waste of time relative to the Snip & Sketch tool. This website: [https://www.digitalcitizen.life/how-edit](https://www.digitalcitizen.life/how-edit-screenshots-and-images-using-snip-sketch)[screenshots-and-images-using-snip-sketch](https://www.digitalcitizen.life/how-edit-screenshots-and-images-using-snip-sketch) has screen shots of just about every function in Snip & Sketch if you want to learn more.  $\square$ 

#### More Club Business

#### **Consignment Table**

The NOCCC Consignment Table is available monthly in the lobby of Irvine Hall between 10 a.m. and 1 p.m.

### **Linux SIG**

<span id="page-7-0"></span>*Linux Sig Written By Terry Dickson* No SIG report received.

### **FREE STUFF**

#### <span id="page-7-1"></span>*Free Stuff By Jim Sanders, NOCCC SIG Leader*

Free stuff! Most of us like free stuff, I certainly do. Grazing at Costco on the free samples. An amazing amount of free stuff on Craigslist. All the free concerts in the park the various local cities put on. Almost everybody knows you can get a library card and check out books for free. But I've met a lot of people that didn't know that you could also check out music CDs and movie DVDs for free. The free library function that I have been enjoying a lot for the last year is audiobooks and to a lesser extent, ebooks. With the Libby app on my Android phone I can download audiobooks, I can listen to audiobooks, I can return audiobooks, I can reserve audiobooks, and I don't have to go to the library to do any of that. There is also a ton of free apps that you can install on your phone.

Then there is your personal computer. Most of us have a fair number of "Free Programs" installed on "My PC." Everything from small, and not so small, utility programs to massive packages like Libra Office and VLC Media Player. Oh, and probably a few games. Speaking of which, some games that used to be free have now been deleted from Windows or moved to a for pay category. For any one category of program there are often many competing packages with very similar capabilities. In the different strokes for different folks realm, one program is usually a closer fit for you than several others. In many cases, one of the several others may be a closer fit than the one you're using but you never heard about it. Until and unless something about the program you are using has some attribute that irritates you, like; it doesn't do something that you want to do, or you don't like the way it does something, you stick with it. Maybe you're talking with a fellow NOCCC club member and he suggests that he has a program that he likes better than the one that you are using and you trade experiences.

Of course you can always Google "The Best" or "The top five" or "The top 10" or you try to be more specific, "Windows note taking program with the best reviews." If you use the latter search string, you'll get pages full of links that have the first three strings in their title. I also find it interesting that in a majority of the links, APP has replaced Program. One of the links happened to be to PCmag.com and I thought it was a pretty informative link. Still, you have to download, install, and run the different "APPs" to see if you like them. If not, you have to uninstall the app and hope all the pieces are deleted. If you want to be sure all the pieces are deleted, guess what, there are apps for that.

After reading multiple reviews on a category of program, you still have to pick a site to download the program from. That raises the question of safety, accuracy, and ethics. A number of download sites try and trick you into downloading other stuff that you don't want or need. Then there's the question of does this particular download site have the latest version of the program. Do you have confidence that particular download site has thoroughly scanned its offerings for malware. If you are really diligent in trying to search out the "best" program in a given category, you have probably visited five, 10, maybe even 20 different review sites. Probably all of those sites added their own tracking cookies and a number of them allow third-party social media tracking cookies to be installed at the same time. You should check to see what kind of tracking cookie protection, if any, your favorite browser provides. In the last year, Firefox has added a number of optional features in that category. One option that I have had checked in Firefox for some time is: "Delete cookies and site data when Firefox is closed."

Another aspect of any software, especially the free stuff; it installs routines that slow down your computer. Stuff that runs at startup and often also has an auto-update check that runs at startup or periodically. CCleaner has a good tool for deleting or disabling that stuff. The downside is that CCleaner itself installs both of those features. It reinstalls them every time you run it. So, every time you run it you have to go back and disable those features before you exit the program.

The Windows 10 Start Button, All apps list, provides a link to the Microsoft store. It has a bunch of free stuff, and some paid, all of which is probably safe as far as malware is concerned. That says nothing, however, about each programs inclination to install run at startup and update check features, not to mention tracking cookies. And, since Microsoft already knows more about you, your computer, and your browsing habits than any other outfit on the web, including things you don't even remember, using the Microsoft store might be a good thing.

Having said that, I decided to go back on to the Microsoft store site and peruse their offerings. As I said before, they have a lot of free stuff on that site. I mentioned games, so I decided to go look and see what was available. The solitaire card game that I like, is the Spider solitaire that was included with the operating system for a long time. Unlike the Basic solitaire, which in essence is a no-brainer, good gameplay and strategy playing Spider solitaire makes the difference between winning and losing. I thought I would speed things up by using the search function and entering Spider solitaire. Somewhat to my dismay, there are over 80 Spider solitaire titles to choose from. I couldn't remember what the logo of the game I like looks like, so I passed on that for the moment. Upon entering the Microsoft store, there was a flash ad for Angry Birds 2. Having enjoyed playing a couple versions of that game on my cell phone, I thought it would be interesting to see how it played on the PC. Since it is listed as free, I went ahead and clicked on the download button. To my surprise, it said it was going to take about eight minutes to download. A lot slower than I expected, but no big deal. I went back to editing another file.

All of a sudden I get a blue screen of death display on my monitor. There was a message in the middle of the screen that said something to the effect of "An error has occurred and we're going to have to shut down your PC to protect it and we are gathering information." At the time, I had about 10 windows open and I am not sure which ones were doing what. It was fortuitous that I had saved the Bytes

file just minutes before the blue screen of death even though MS Word maintains a pretty good recovery file. The same thing can be said for Firefox. All of the tabs that I had open in Firefox were restored when I again opened the program.

I don't know if trying to download Angry Bird 2 precipitated the crash, but it might have. At this point, I did not know if Angry Bird 2 had finished downloading and was into the install, or if the crash occurred in the middle of the download. Regardless, it provided a great segue into the other free program that I was planning to comment on next. That would be the free version of IObit Uninstaller. I went to the www.IObit.com website and navigated to the UnInstaller page where there are several paragraphs praising the capabilities of the program. This is one of them:

" IObit Uninstaller 9 not only uninstalls programs, but also cleans up the leftovers. Once it finds out the left associated files, folders and registries, it displays them on the top of the program list to remind you clean in time. Plus, it can remind you of available updates for all software to make sure your programs are safe from attackers who are searching for weakness to attack your PC."

I downloaded and installed the program, and then ran it. IObit Uninstaller 9 defaults to showing all programs that could be uninstalled. Without getting out of the "starts with an A" part of the list, I saw four programs that needed to go. Two were installed years ago and I no longer use them. Two were older versions of a program that had a newer version installed. A fifth program from the "Recently installed" list was Angry Bird 2 at slightly over a gigabyte of space. The other four added up to another 390 MB of space saved by uninstalling them. I will play with the program for a while but my initial impression is positive.

Then Murphy struck! At page 5 of trying to print my proof copy of this edition of the Bytes, my laser printer quit. Talk about worst case timing.

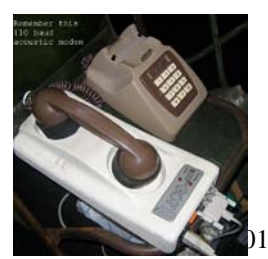

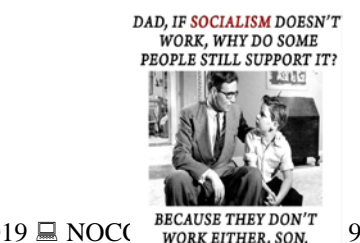

### **RAFFLE results April 7, 2019**

<span id="page-9-0"></span>*Raffle report by Dennis Martin, Raffle Master Gerry Resch,* 

*Veterans Day Nov.11th*

## **Membership** Drawing **Oct 10**, **2019**

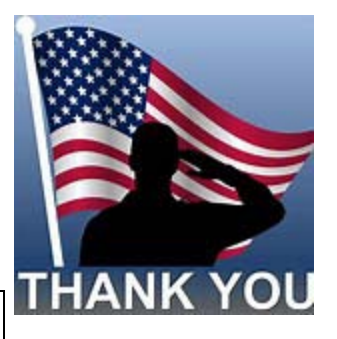

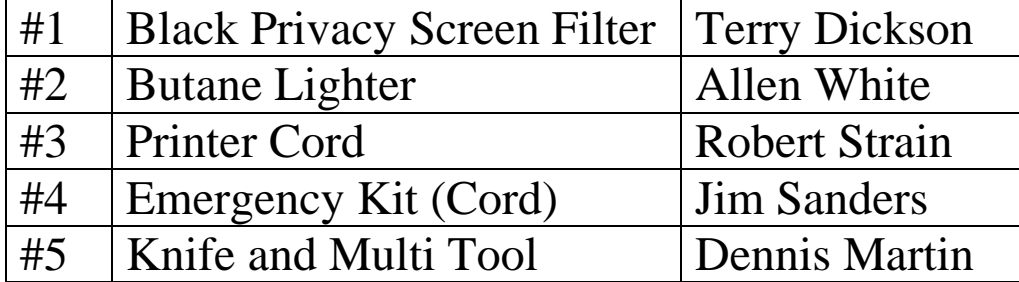

## **General** Drawing, **Oct 10 2019**

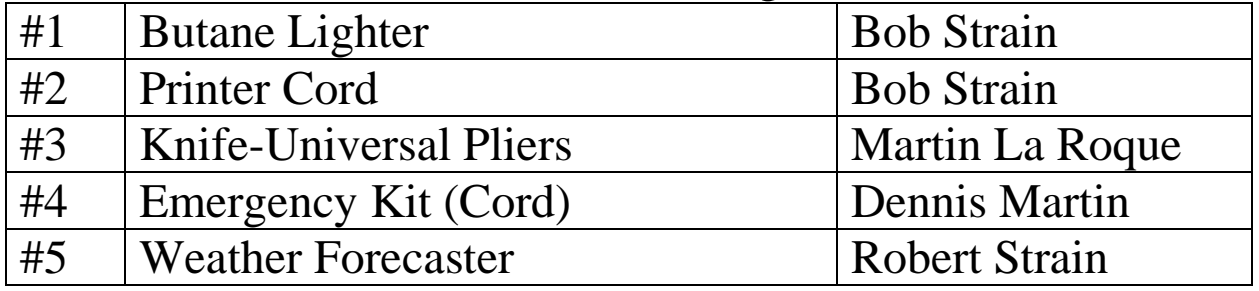

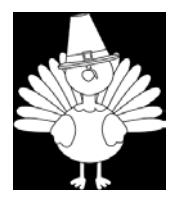

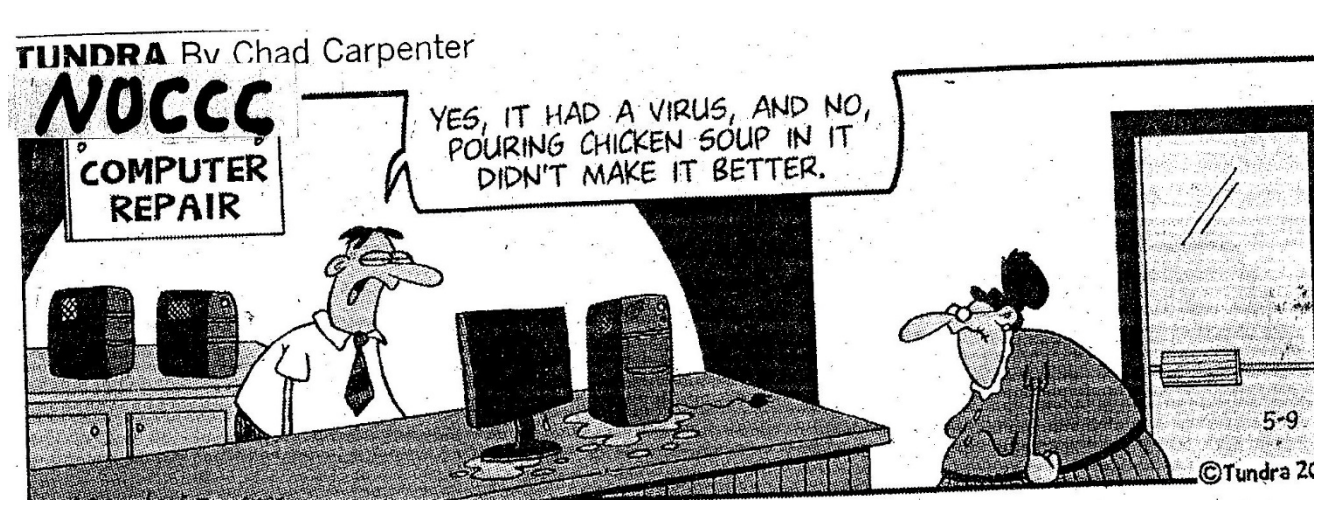

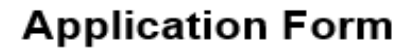

Membership application, renewal, or update form

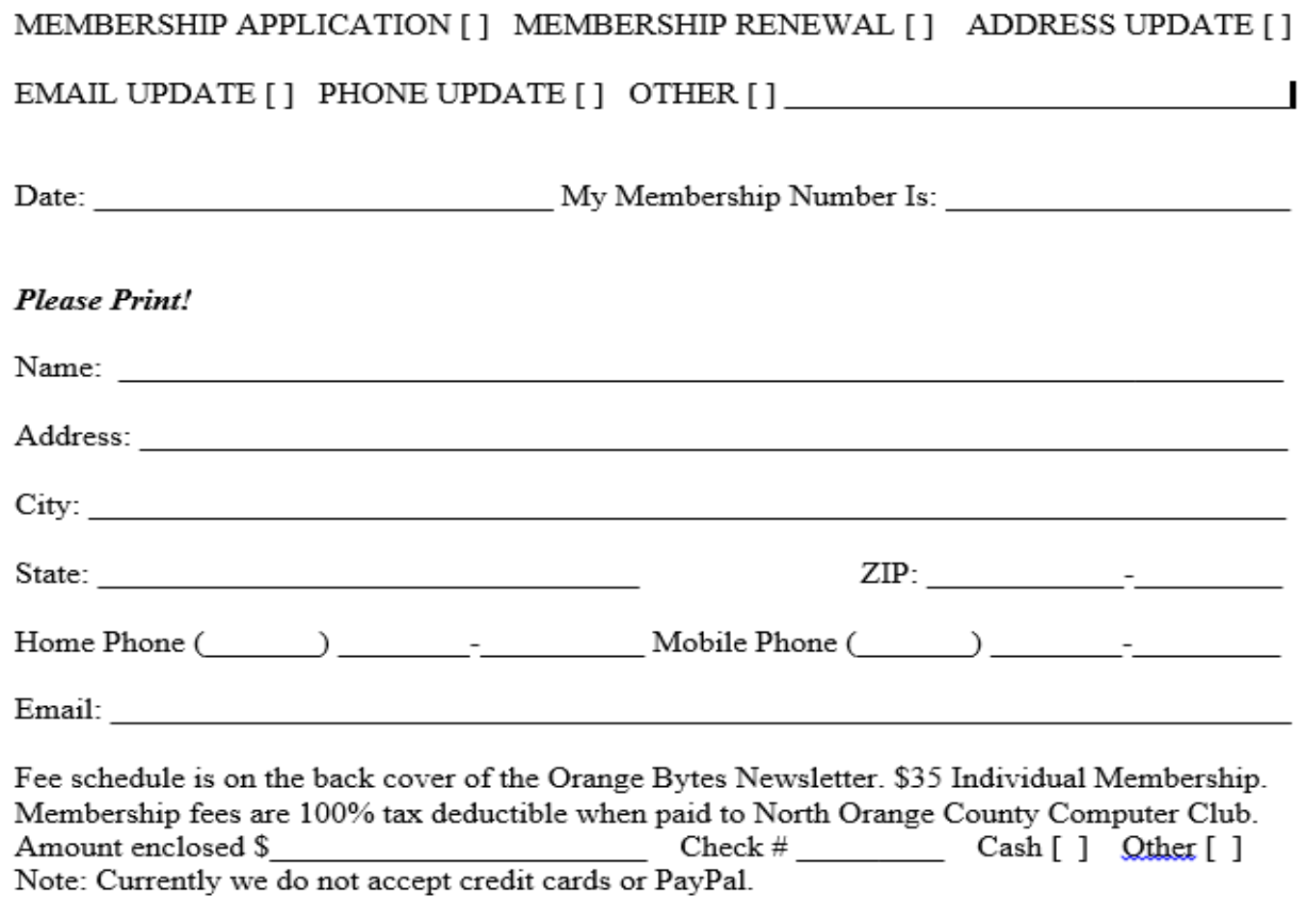

Please make checks payable to NOCCC

Mail to North Orange County Computer Club, PO Box 5841 Fullerton, CA 92838-0841 Or on Sunday hand completed form, with check if needed, to the Treasurer or a Board member.

### **Directions**

<span id="page-10-0"></span>We meet on the first\* Sunday of most months from 9 a.m. to 4 p.m. at the Hashinger Science Center Chapman University Orange, California. \*some months we need to meet on the second or even third Sunday Check [www.noccc.org](http://www.noccc.org/) for our schedule and most up-to-date information.

Application and Directions page

#### **North Orange County Computer Club PO BOX 5841 Fullerton, CA 92838-0841**

**To All Members:** 

**The line above your mailing address now shows your join date. Please use your join** 

**month to choose when to renew your membership.**

# **Dated Material – Please deliver before Nov 3, 2019**

<span id="page-11-0"></span>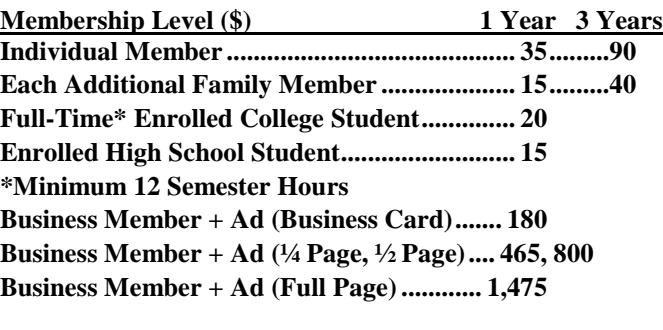

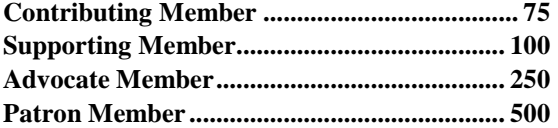

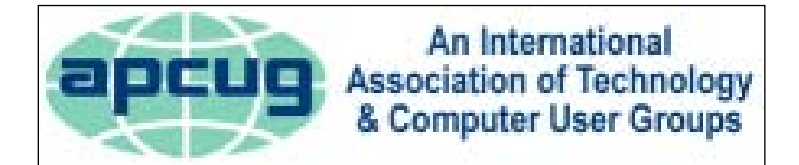

#### **Directions to the NOCCC meeting location**

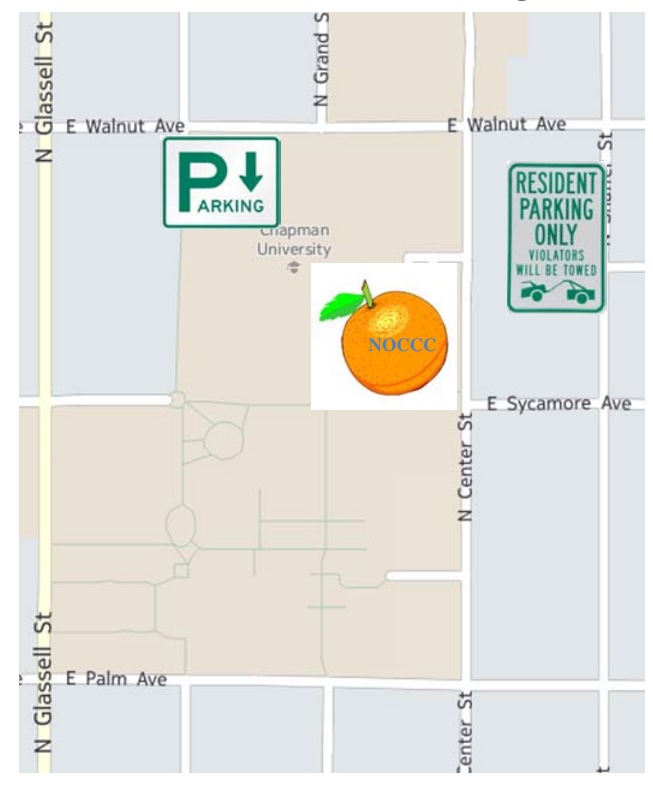

#### **Directions to NOCCC from John Wayne-Orange County Airport (SNA) 12 miles:**

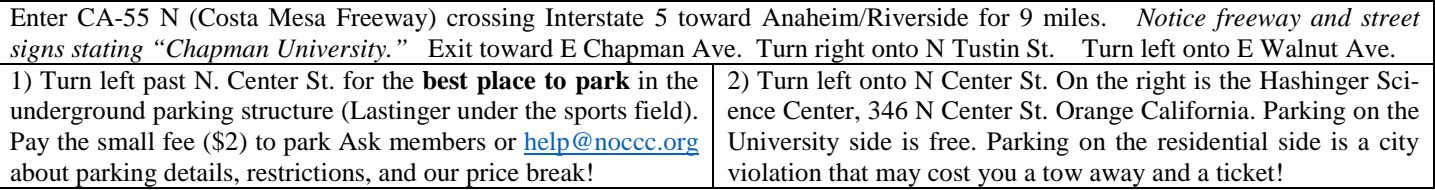